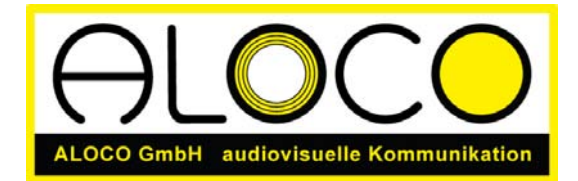

Publizieren im Internet mit dem Content Management System TYPO3: (Referenzprojekte unter www.aloco.ch/referenzen/ ).

# Anleitung TYPO3 Version 4.0

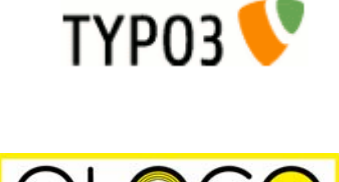

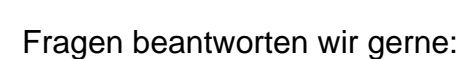

ALOCO GmbH Hirschengraben 8 CH - 3006 Bern Telefon: 031 351 45 35 Mobile: 079 222 78 45 E-Mail: info@aloco.ch

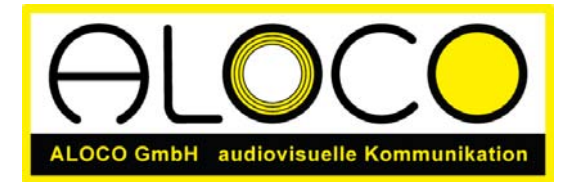

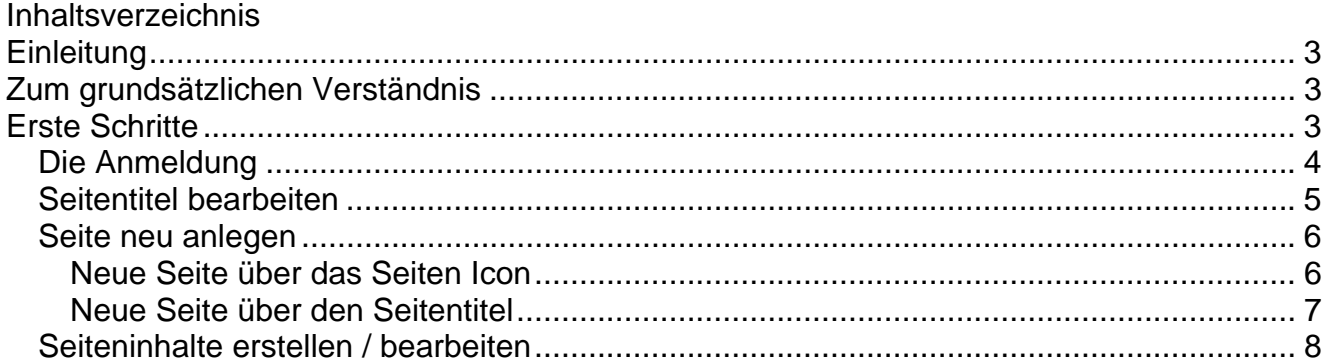

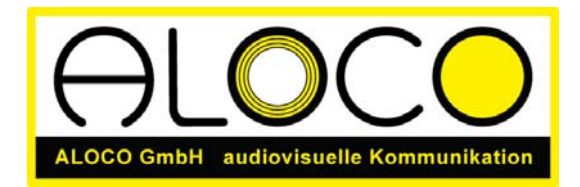

## **Einleitung**

Diese Anleitung soll Ihnen ermöglichen, in kurzer Zeit Text und Bilder, mit Hilfe von TYPO3, dem von der ALOCO GmbH eingesetzten Open Source Content Management System (CMS), zu publizieren. Auch ist die Anleitung als kleines Nachschlagewerk für die Redaktionen gedacht.

Das Dokument ist auf www.aloco.ch in der jeweils neusten Version online verfügbar. Zurzeit basieren die Ausführungen auf der Version 4.0 von TYPO3.

# Zum grundsätzlichen Verständnis

Das Content Management System (CMS) ermöglicht Ihnen, Inhalte auf dem Internet zu publizieren. Sie brauchen dazu auf Ihrem Computer kein zusätzliches Programm zu installieren, sondern können über den Webbrowser, mit dem Sie sonstige Webseiten wie www.google.ch betrachten, Ihren eigenen Auftritt editieren.

Alles was Sie dazu brauchen ist die Adresse (URL), die zum Beispiel www.ihredomain.ch/typo3 lauten kann, Ihren persönlichen Benutzernamen und das dazugehörige Passwort. Falls Sie nicht über diese Angaben verfügen, helfen wir gerne weiter.

Alle Inhalte, welche Sie über den Webbrowser eingeben, werden vom CMS bearbeitet und in einer Datenbank auf den Webserver geschrieben. Besucht nun jemand Ihre Webseite, so greift er direkt auf diese Datenbank zu und sieht somit die von Ihnen aufgeschalteten Inhalte.

Ihre Änderungen werden ohne Verzögerung sichtbar, Ihre Seite ist somit im Handumdrehen aktualisiert.

## Erste Schritte

Starten Sie einen Webbrowser, wie wenn Sie normal aufs Internet zugreifen möchten.

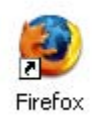

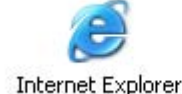

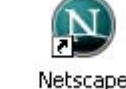

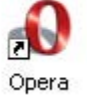

Geben Sie die Adresse ein, welche Sie von uns erhalten haben. Die Adresse hat in etwa folgende Form: www.ihredomain.ch/typo3. Falls Sie alles richtig gemacht haben, erscheint folgende Webseite auf Ihrem Bildschirm:

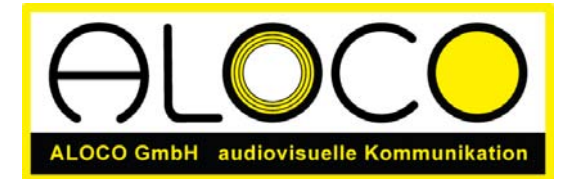

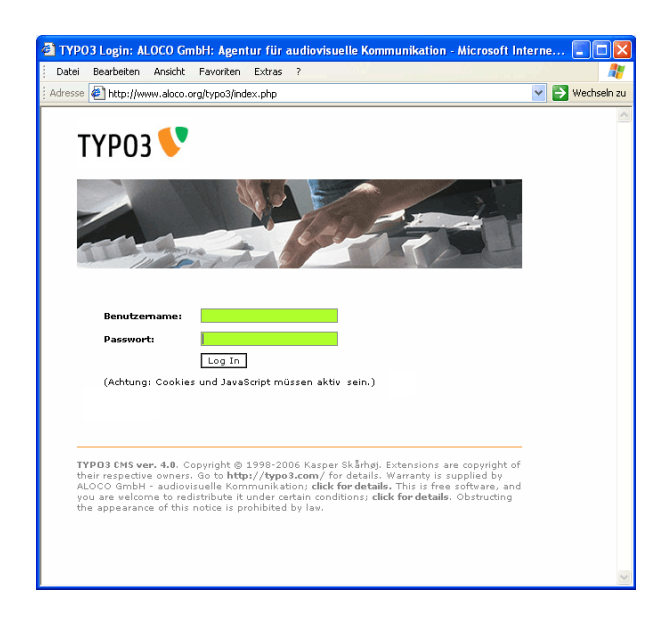

## *Die Anmeldung*

Geben Sie nun Ihren Benutzername und Ihr Passwort ein. Achten Sie auf die Gross- und Kleinschreibung. Drücken Sie Enter auf Ihrer Tastatur oder klicken Sie auf Log In. Tritt ein Fehler auf, wenden Sie sich bitte umgehend an uns.

TYPO3 kann individuell auf Sie und Ihre Bedürfnisse abgestimmt werden. Aus diesem Grund variiert die Seite, welche Sie nach erfolgtem Log In zu sehen bekommen. In dieser Anleitung gehen wir von einer einfachen Standardinstallation aus. Dementsprechend sieht die Seite wie folgt aus:

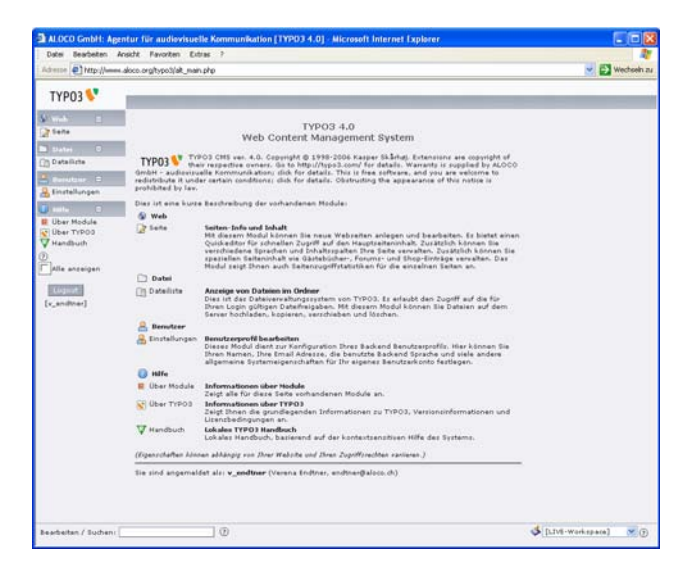

Links ist die Navigation. Sie ist aufgeteilt in so genannte Module. Je nach dem was für Rechte Ihnen zugewiesen worden sind, haben Sie auf mehrere Module Zugriff. Das wichtigste Modul ist das Modul Web. Im Modul Web wiederum ist der Punkt Seite der wichtigste. Dort sehen Sie die Struktur Ihrer Webseite und können die Inhalte editieren. Klicken Sie links oben auf das Wort Seite, erscheint also die Seitenstruktur. Im Beispiel sieht dies wie folgt aus.

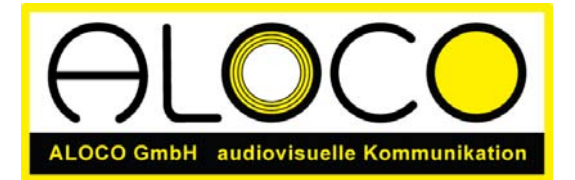

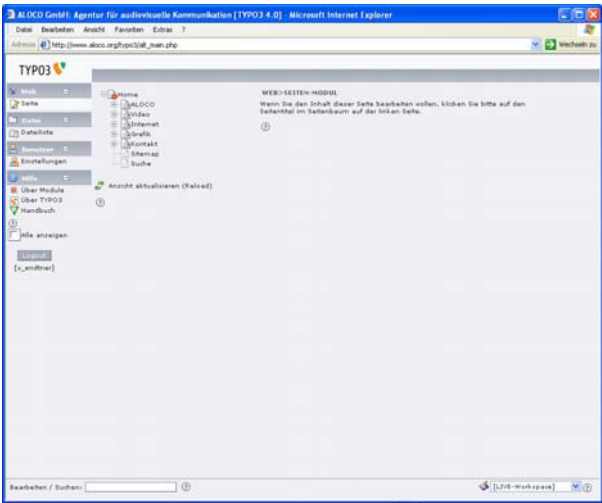

Die Baumstruktur bildet die Navigation ihrer Website ab. Klicken Sie auf den Seitentitel (nicht auf das Seitensymbol), kommen Sie auf die Seite, wo Sie den Seitentitel und die Seiteninhalte bearbeiten respektive neu anlegen können. Dies sieht wie folgt aus:

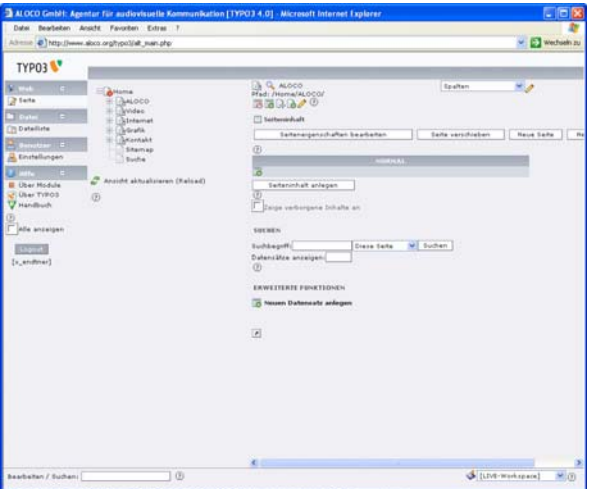

#### *Seitentitel bearbeiten*

Um den Seitentitel zu bearbeiten, klicken Sie auf das Tab "Seiteneigenschaften bearbeiten". Folgende Seite erscheint.

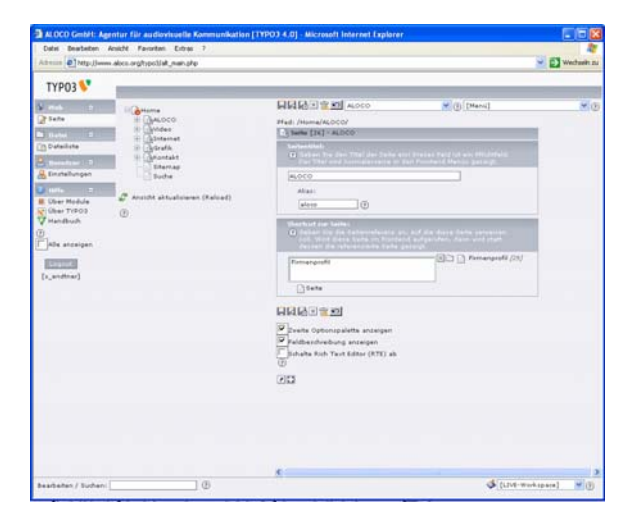

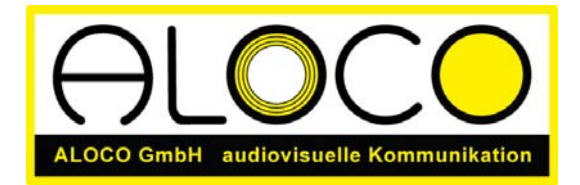

Setzen Sie ein Haken in Seitentitel verstecken, verschwindet die Seite aus der Navigation und ist für den Website-Besucher nicht mehr sichtbar. Dies kann nützlich sein, wenn Sie noch an den Inhalten arbeiten, und die Seite nicht sichtbar sein soll.

Der Seitentitel erscheint in der Navigation als einzelner Navigationspunkt. Wählen Sie das Wording sorgfältig.

Unter "Allgemeine Optionen" können Sie Ihre Seite terminieren, damit sie nur eine gewisse Zeit lang auf dem Web zu sehen ist.

#### *Seite neu anlegen*

Es gibt mehrere Möglichkeiten, eine neue Seite anzulegen. Zwei Möglichkeiten werden hier vorgestellt.

#### **Neue Seite über das Seiten Icon**

Klicken Sie auf das Seiten Icon, und es öffnet sich ein Menu, welches ungefähr wie unten aussieht. Wählen Sie neu aus.

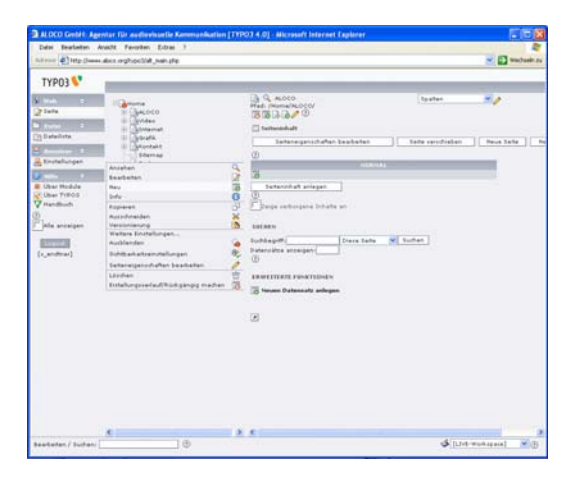

Sie bekommen nun folgende Auswahl zu sehen: Wählen Sie Seite (in) oder den Assistenten, damit Sie die neue Seite am richtigen Ort platzieren können.

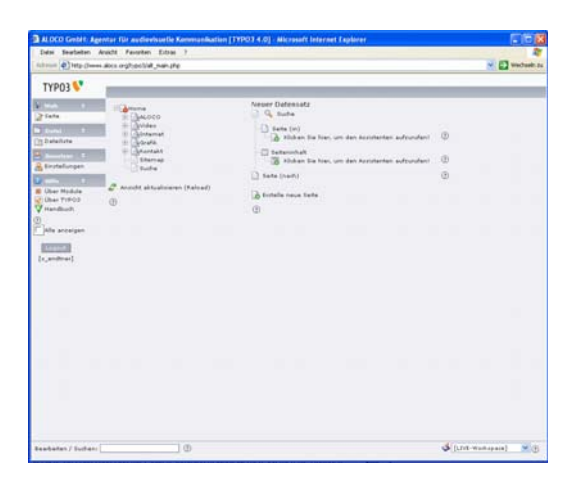

Anfänglich ist die neu erstellte Seite für den Besucher der Webseite nicht sichtbar. Wenn Sie die Seite sichtbar machen wollen, dann entfernen Sie das Haken bei der Option Seite verstecken. Titel und Alias sollten sorgfältig gewählt werden. Werden die Optionen Start / Stopp leer gelassen, ist die Seite immer aktiv.

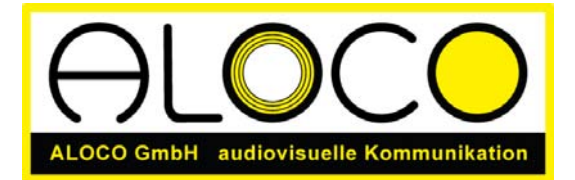

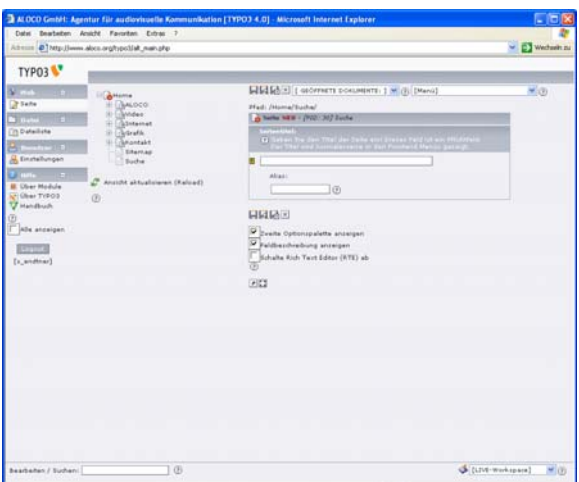

Klicken Sie auf das Diskettensymbol (drei Möglichkeiten: speicher, speicher und anschauen, speichern und schliessen), so wird die Seite in der Navigation sichtbar. Möchten Sie die Seite verschieben, so können Sie wiederum mit einem Klick auf das Seiten Icon das Auswahlmenu aktivieren und dort ausschneiden wählen. Nun klicken Sie auf das Seiten Icon, wo Sie die Seite neu platzieren wollen und wählen aus dem Menu Optionen Einfügen in oder Einfügen nach, je nachdem wo die Seite platziert werden soll. Dasselbe können Sie über den Knopf Seite verschieben machen.

#### **Neue Seite über den Seitentitel**

Klicken Sie auf den Seitentitel irgendeiner Seite, erscheinen die Seiteninhalte. Auf jeder Anzeige der Seiteninhalte gibt es aber auch eine Schaltfläche namens "Neue Seite".

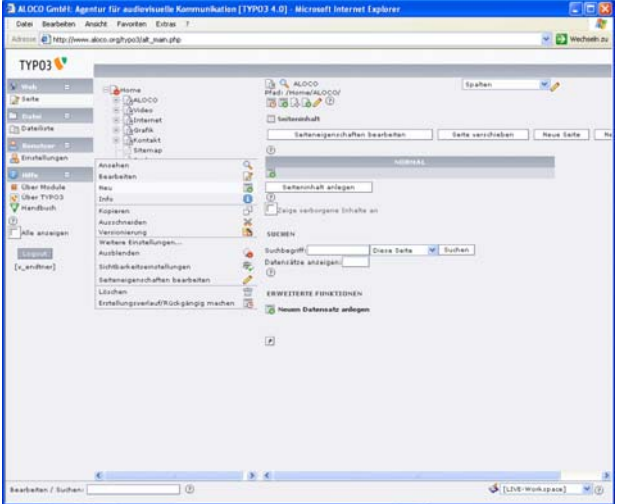

Wird dieser Weg gewählt, kann die Position der Seite in der Navigationsstruktur direkt bestimmt werden.

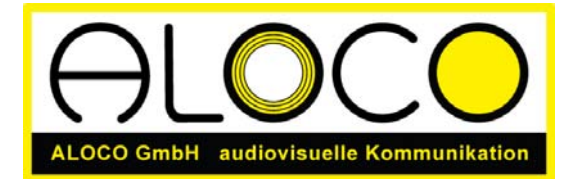

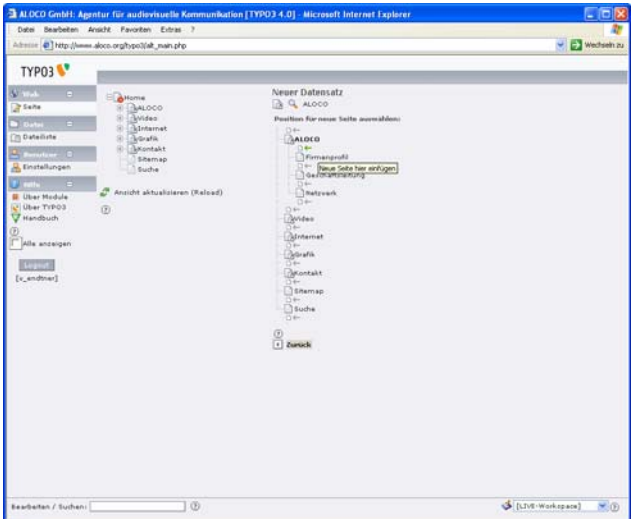

## *Seiteninhalte erstellen / bearbeiten*

Wie bei den Seiten gibt es auch bei den Seiteninhalten mehrere Möglichkeiten, diese zu erstellen. Empfohlen sei hier wiederum der Weg über den Knopf "Neuer Inhalt", welcher auf allen Seiten zu finden ist, oder über das Drop-Down Menu Neu / Seiteninhalt. Beide Wege führen zum Ziel.

Je nachdem, wie viele Rechte Sie haben, erscheint im Drop down Menu des neu erstellten Seiteninhalts eine ganze Auswahl an möglichen zu erstellenden Inhalten. "Text", "Text mit Bild" oder "Bild" werden am häufigsten Verwendung finden.

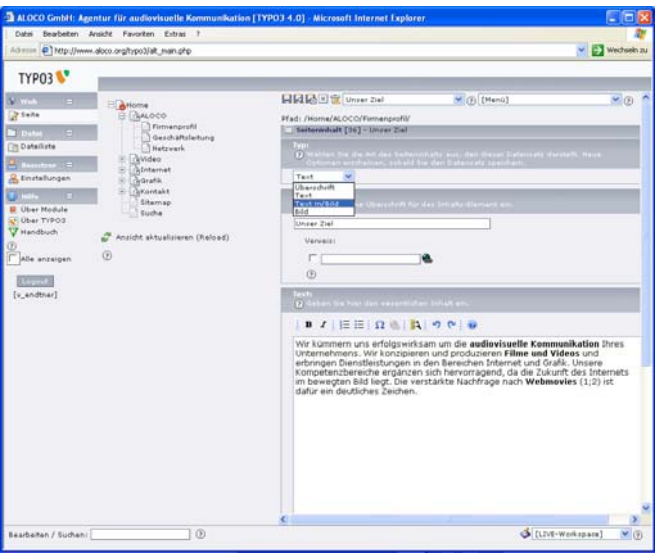

Das Abfüllen der Inhalte ist ähnlich zu Word. Als Beispiel sei hier ein Screenshot eines einfachen Textinhaltes angegeben. Zum Speichern des Seiteninhaltselementes gibt es drei Möglichkeiten. Einfaches Speichern (erstes Diskettenicon), Speichern und in einem neuen Fenster anschauen (zweites Diskettenicon mit Lupe) oder Speichern und schliessen (drittes Diskettenicon mit Kreuz).

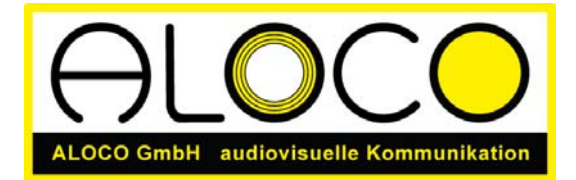

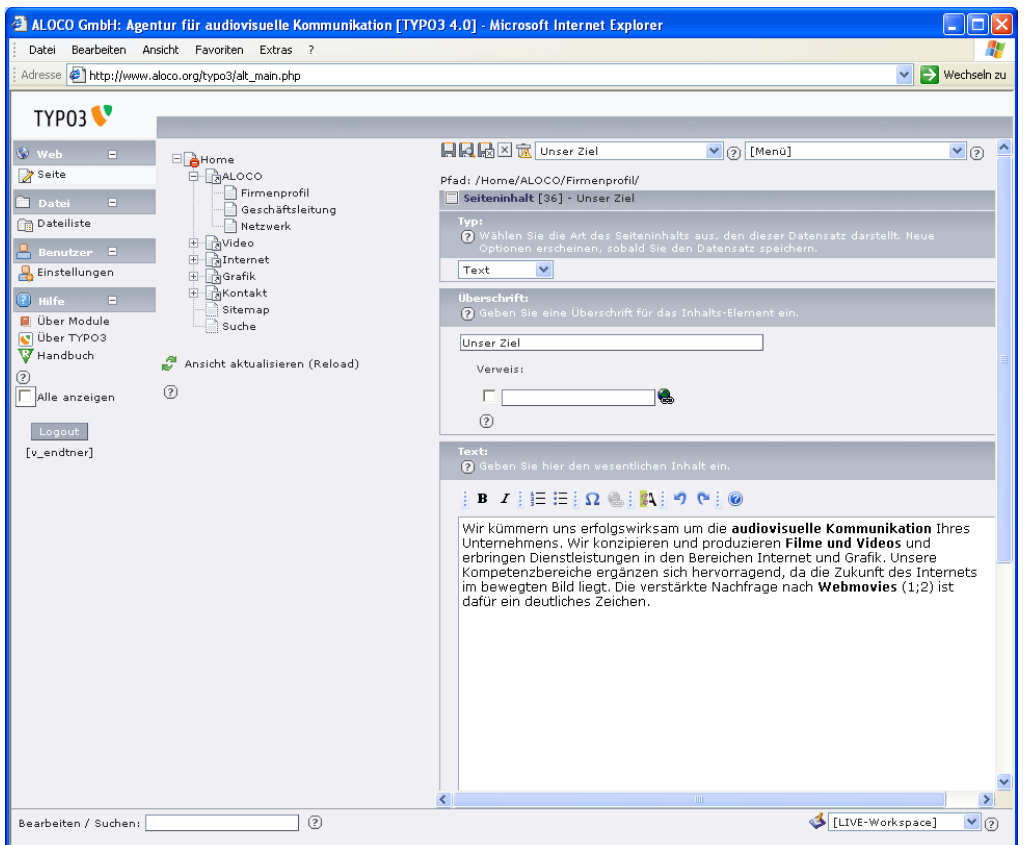

Bei der Inhaltserfassung ist es wichtig, dass für jeden Abschnitt ein neues Inhaltselement erfasst wird. Die Reihenfolge kann damit später verändert werden.

Sind Sie mit der Bearbeitung ihrer Seiten fertig, so loggen sie sich durch Klicken des Knopfes "Logout" bitte aus, bevor Sie das Fenster schliessen.

Viel Spass bei der selbstständigen Pflege der Inhalte wünscht Ihnen die ALOCO GmbH. Bei allfälligen Fragen stehen wir Ihnen gerne zur Verfügung. Eine detaillierte, individuell angepasste Anleitung kann auf Anfrage bei uns bestellt werden. Auch beraten wir Sie bei der Erstellung der Inhalte gerne und/oder optimieren Ihre Seite für Suchmaschinen.

Dan Riesen

Im August 2006

ALOCO GmbH Hirschengraben 8 CH - 3011 Bern Telefon: 031 351 45 35 Mobile: 079 222 78 45 E-Mail: riesen@aloco.ch